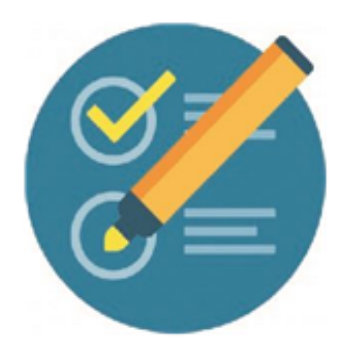

## **Como configurar y usar el Bloque de Calendario**

1-En la barra lateral izquierda, en la opción **AGREGAR UN BLOQUE**, Clic en Agrega.

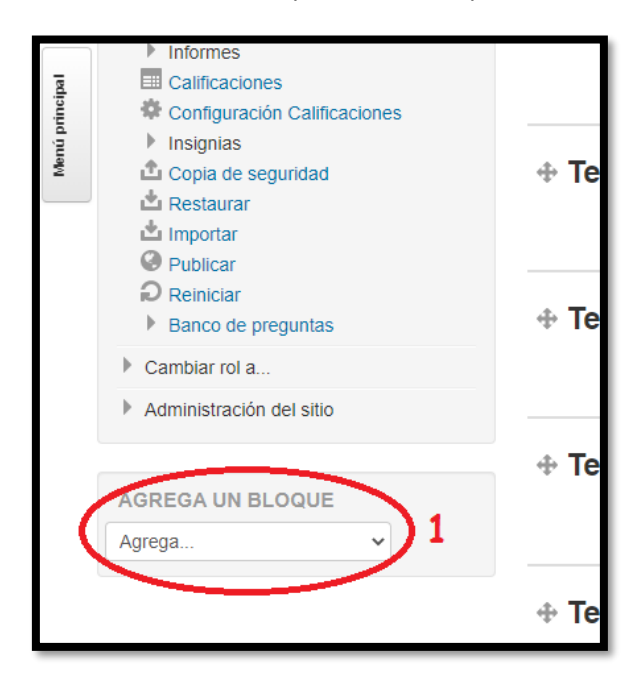

### 2-Clic en Calendario

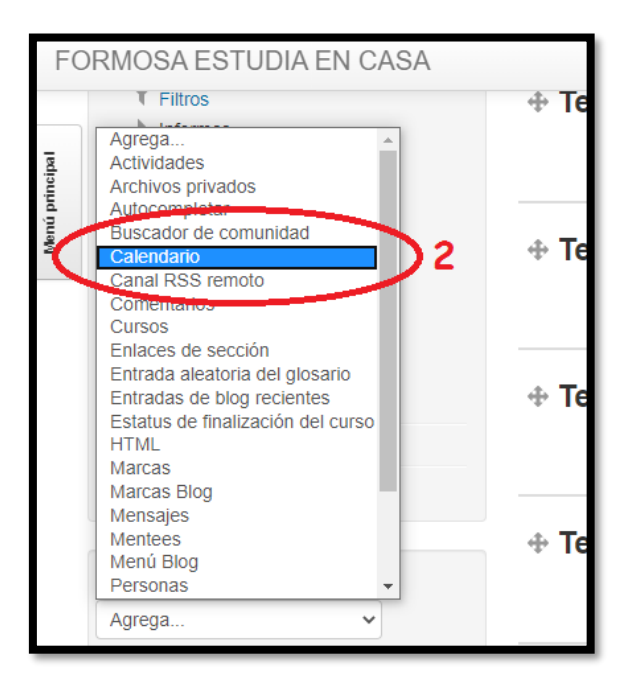

### **3- El calendario, aparecerá en la parte inferior de la barra lateral izquierda**

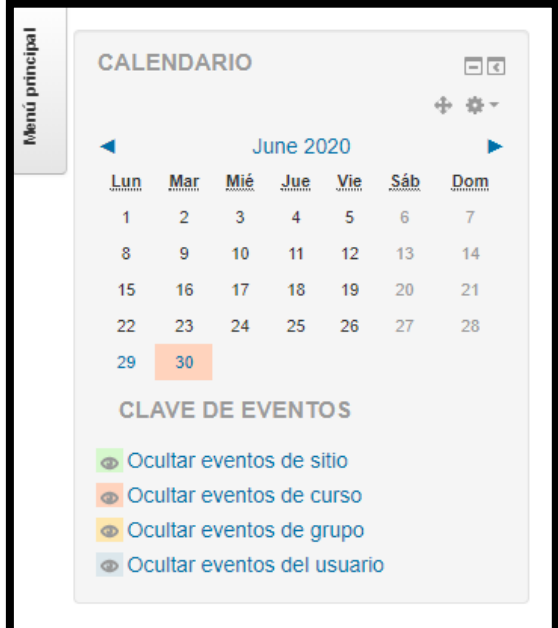

Ante la Emergencia del @ CORONAVIRUS (COVID-19) #QuedateEnCasa

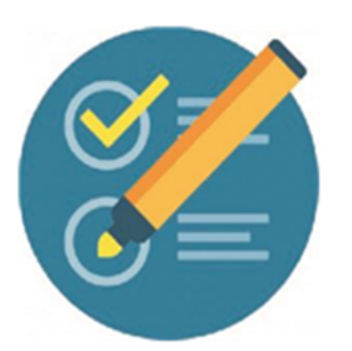

## Como configurar y usar el **Bloque de Calendario**

### 4- Clic en configurar Bloque de Calendario:

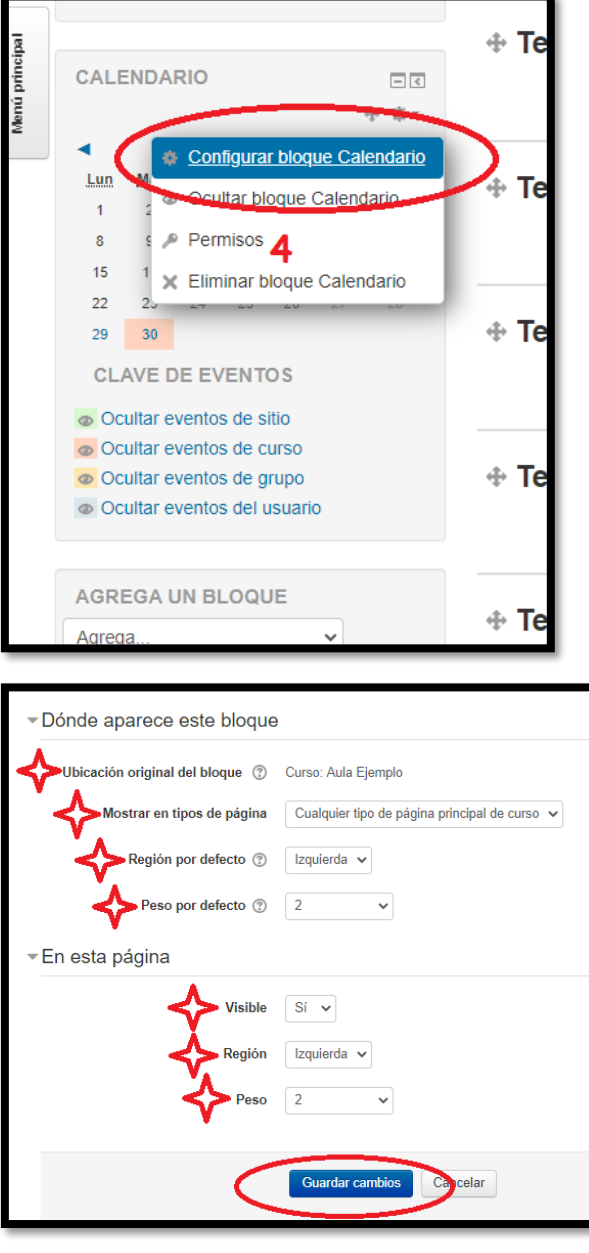

Ubicación original del bloque

La ubicación original donde se creo el bloque. Los ajustes del bloque pueden hacer que aparezca en otras ubicaciones (contextos) dentro de la ubicación original. Por ejemplo, un bloque creado en una página de curso podría ser mostrado en las actividades dentro de ese curso. Un bloque creado en la portada puede ser mostrado en todo el sitio.

#### Región por defecto

 $\propto$ 

 $\infty$ 

 $(\times)$ 

Los temas pueden definir una o más regiones de bloques con nombre donde se pueden mostrar los bloques. Este ajuste define en cuáles de éstas quiere que aparezca este bloque por defecto. La región puede ser anulada en páginas específicas si es necesario.

#### Peso por defecto

El peso por defecto permite escoger aproximádamente donde quiere que aparezca el bloque en la región escogida, bien arriba del todo o al fondo. La ubicación final se calcula a partir de todos los bloques en esa región (por ejemplo, sólo un bloque puede estar arriba del todo). Este valor puede ser anulado en páginas específicas si es necesario.

Ante la Emergencia del @ coronavirus (covio-19) #QuedateEnCasa

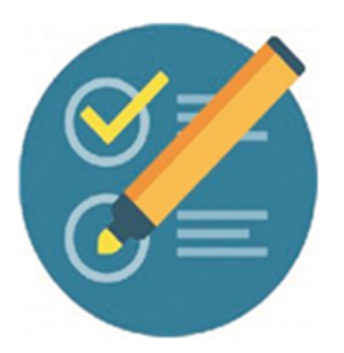

# **Como configurar y usar el Bloque de Calendario**

**5- Clic en en Mes y AÑO,** Esta acción la pueden realizar para cada evento que deseen destacar en sus Clases.

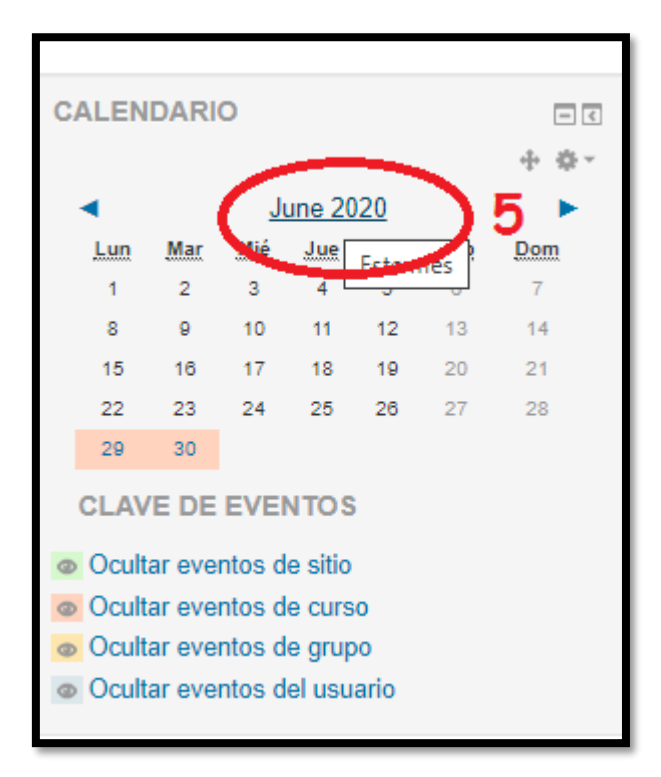

### **6-Clic en Nuevo Evento**

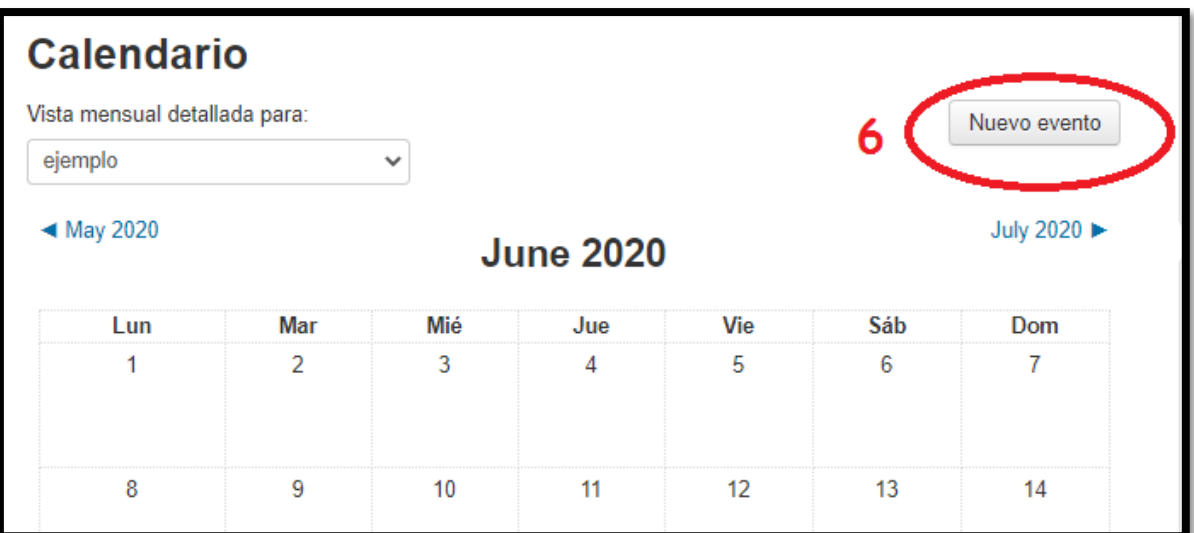

### **7- Realizar las configuraciones necesarias**

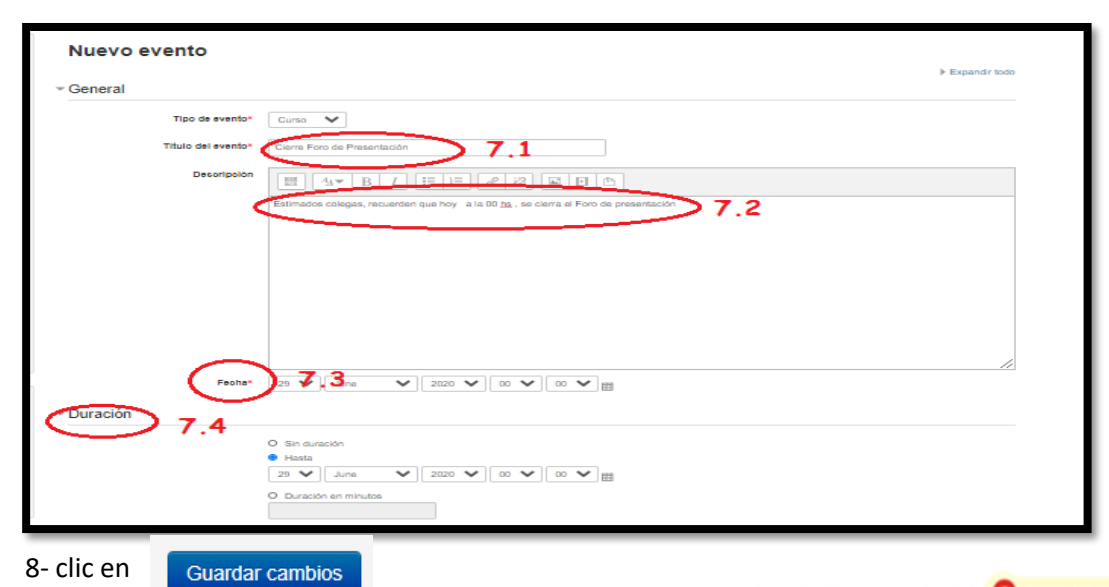

Ante la Emergencia del @ coronavirus (covio-19) #QuedateEnCasa

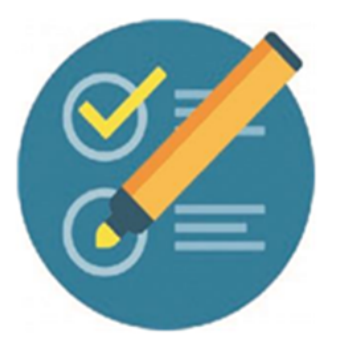

# **Como configurar y usar el Bloque de Calendario**

### **Así se verá en la plataforma:**

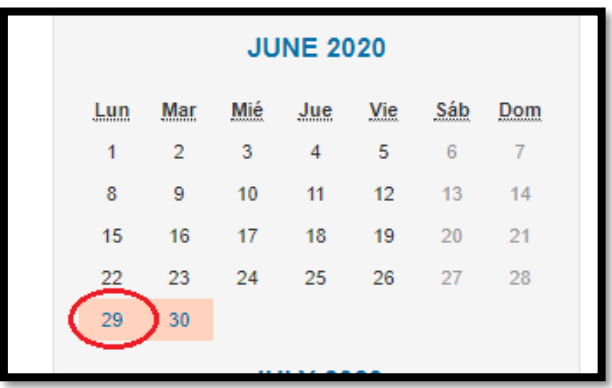

### **Si el participante apoya el cursor en la fecha resaltada**

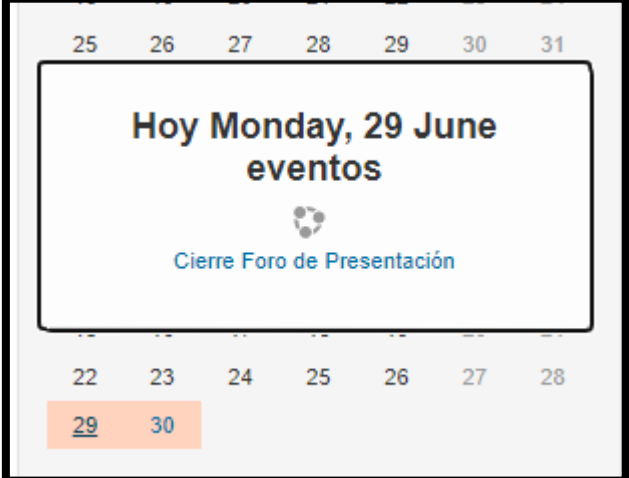

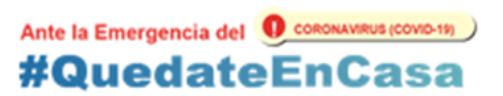